১. Terms and Conditions এর অংশে লেখা ের্তাবেী সর্র্তর্ার সাশে পশে "Accept Above Terms & Conditions" এর পাশে টির্ টিন।

২. "Agree" বাটনে ক্লিক করুন।

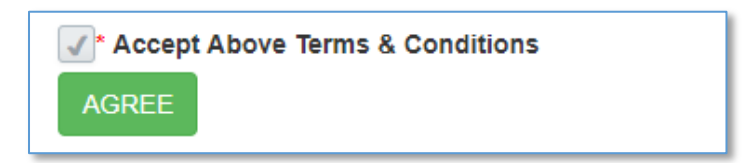

- ৩. "Online Application Form" চশে আসশব। সর্র্তর্ার সাশে ফরমটি পূরণ র্রুন।
- ৪. (\*)দেয়া ঘরগুলো অবশ্যই পূরণ করতে হবে।
- ৫. তথ্য পূরণ শেষ হলে পেইজের নিচে দেয়া ক্যাপ্চাটি (I'm not a robot) টিক দিন।

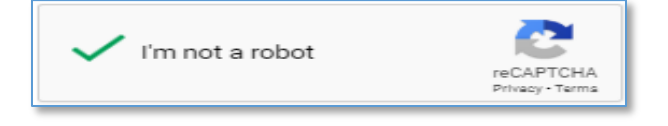

বেশিরভাগ ক্ষেত্রে শুধু টিক দিলেই ক্যাপচা কনফার্ম হয়ে যাবে। কিন্তু যদি Google এর Risk Analysis তখনও নিশ্চিৎ না হয় তবে ২য় এর্টি Pop-up আসশর্ পাশর।

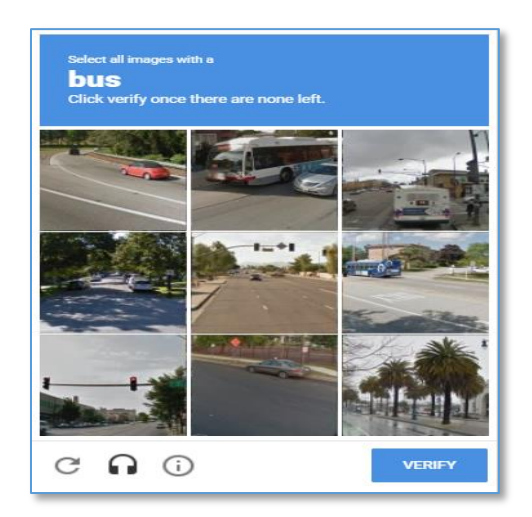

সেক্ষেত্রে Pop-up এ দেয়া নির্দেশনা অনুযায়ী ছবিগুলো সিলেক্ট করে VERIFY বাটনে ক্লিক করতে হবে।

৬. এরপর "Apply" বাটনে ক্লিক করুন।

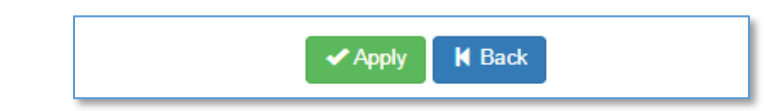

সব ঠিক থাকলে নিচের পেইজটি চলে আসবে। Application ID এবং Password টি যত্নের সাথে সংরক্ষণ করে রাখুন। Login Now বাটনে ক্লিক করুন।

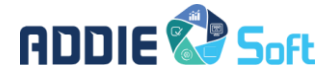

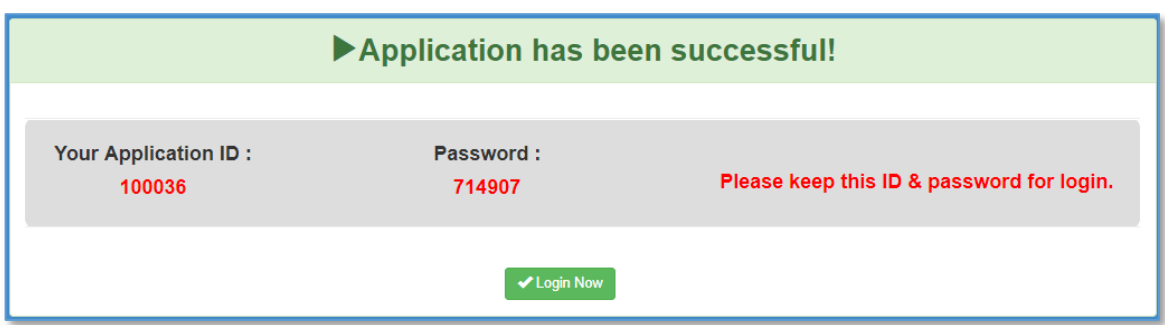

৭. Sign In পেইজ চলে আসবে। User Name এর জায়গায় Application ID এবং তার নিচের ঘরে Password টাইপ করে Log

 $In$  বাটনে ক্লিক করুন।

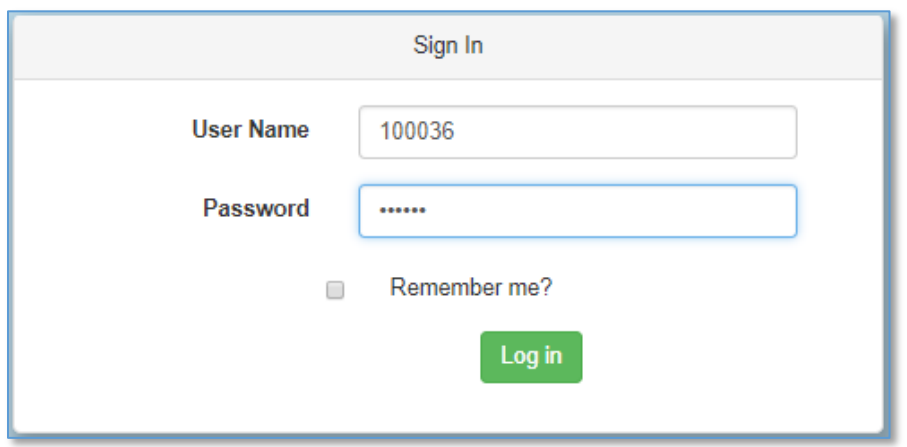

৮. লগইন করার পর Pay Now বাটনে ক্লিক করে ফিস প্রদান করতে পারবেন।

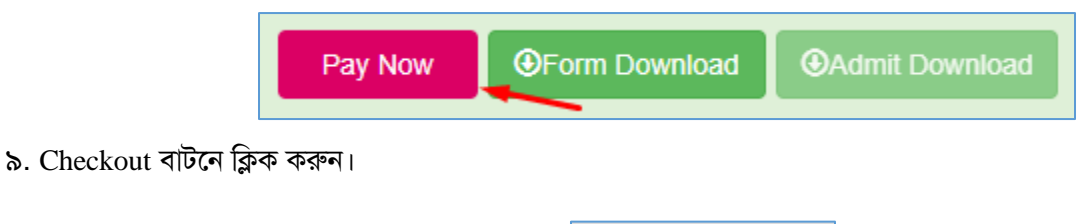

১০. পেমেন্ট পোর্টালের Pop-Up চলে আসবে। ডেবিট কার্ড, ক্রেডিট কার্ড, যে কোন মোবাইল ব্যাংকিং (বিকাশ, রকেট, নগদ ইত্যাদি) এবং ইন্টারনেট ব্যাংকিং এর মাধ্যমে পেমেন্ট করতে পারবেন।

Pay Now

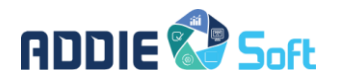

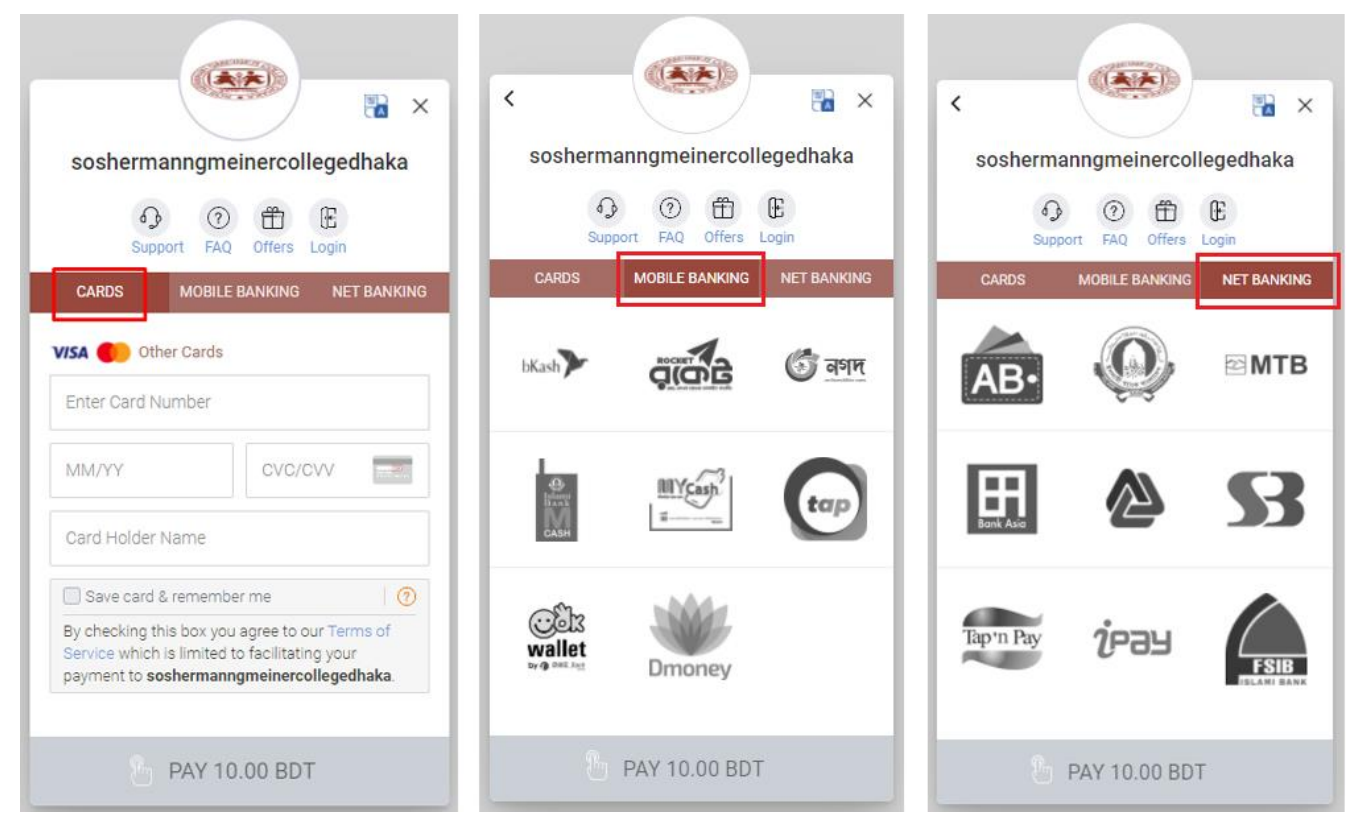

১১. এরপর পেইজে একটি কনফার্মেশন আসবে। এবং আপনার প্রোফাইলের স্ট্যাটাস পরিবর্তন হয়ে PAID দেখাবে।

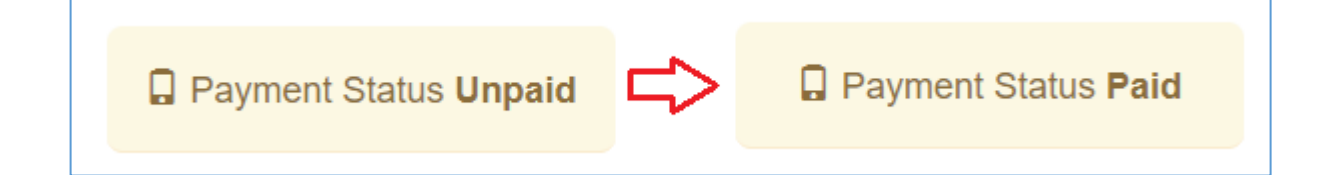

## অ্যাপ্লিকেশন ফরম ডাউনলোডের জন্য

১২. আপনার প্রাফাইক যান। Form Download বাটকন প্লিে েরুন। এবার আপনার ফরমপ্লট এেপ্লট pdf আর্াশর লিখাশব। এখান

থেকে আপনি ফরমটি প্রয়োজনমাফিক ডাউনলোড (  $\stackrel{\blacktriangle}{=}$  ) বা প্রিন্ট (  $\stackrel{\blacksquare}{=}$  ) করতে পারবেন। একইভাবে Admit card এর জন্য

Admit Download বাটনে ক্লিক করতে হবে। প্রসঙ্গত উল্লেখ্য যে, Payment না হওয়া পর্যন্ত বাটনে ক্লিক কাজ করবে না।

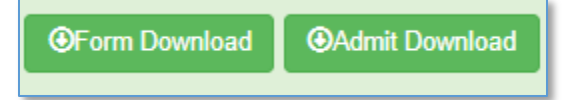

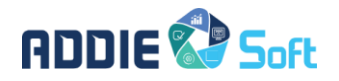